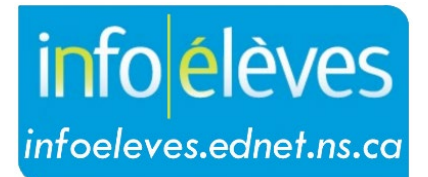

Système d'information sur les élèves de la Nouvelle-Écosse

Système d'éducation publique de la Nouvelle-Écosse

## Dossier cumulatif

Guide de l'utilisateur

Dernière révision: 7 mai 2024

Guide de l'utilisateur 7 mai 2024

## ACCÈS À L'AIDE DE POWERSCHOOL

- Une fois que vous avez ouvert une session dans PowerSchool, sélectionnez un élève dans votre école.
- Dans le menu « **Dossiers scolaires** » à gauche de l'écran, cliquez sur « **Dossier cumulatif** ».

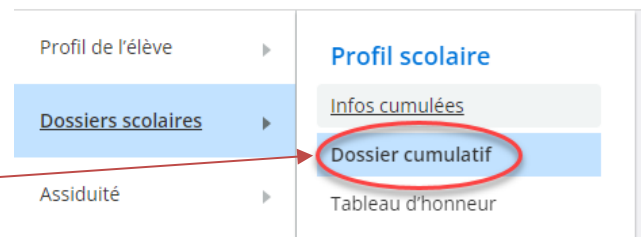

• Chaque section du dossier cumulatif peut être affichée ou masquée. Cliquez sur le titre de la section pour basculer entre affichage et masquage.

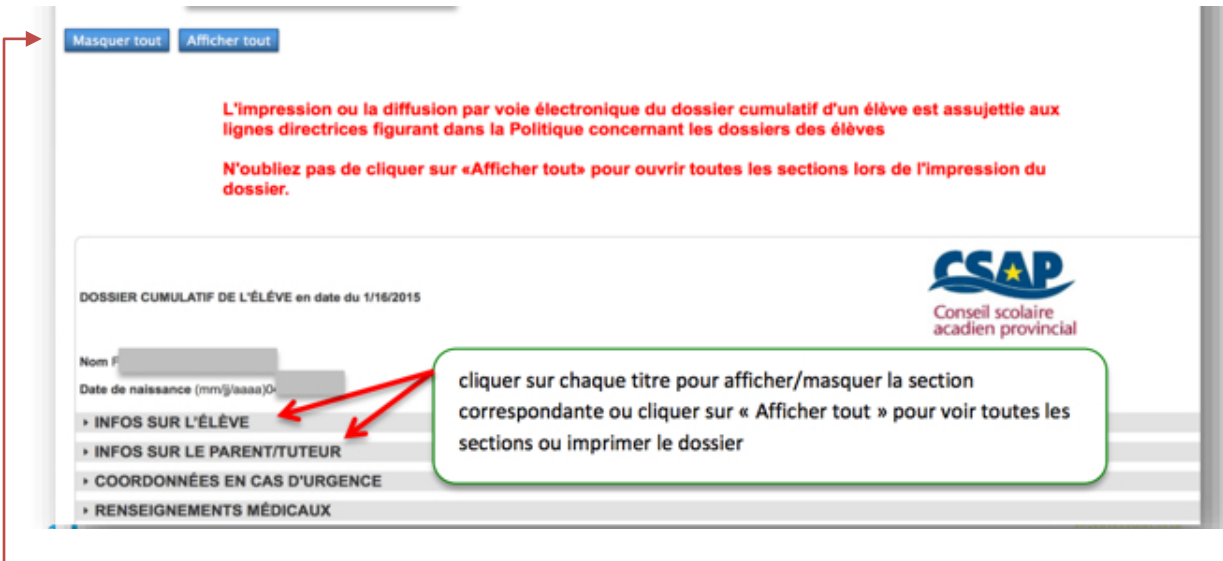

**NOTE :** Cliquez sur le bouton approprié pour tout afficher ou tout masquer.

• Vous pouvez cliquer sur les symboles d'alerte (**alerte médicale**, **alerte de garde**, etc.) pour obtenir de plus amples détails.

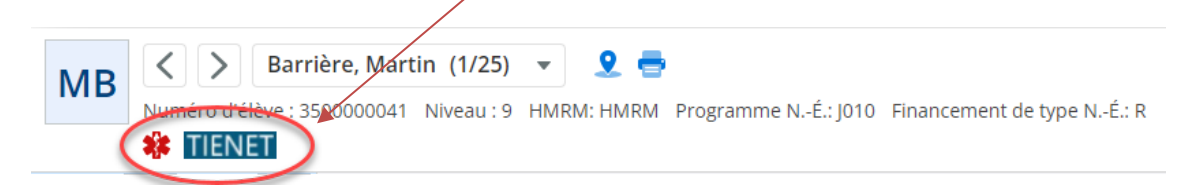

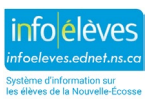

Guide de l'utilisateur 7 mai 2024

• La section « Résultats scolaires » indique la note finale obtenue dans chaque matière. Cliquez sur les liens actifs pour afficher les résultats de l'élève et ses habitudes de travail / son profil d'apprenant dans chaque matière. Le petit « c » à côté de la note indique que l'enseignant a saisi un commentaire.

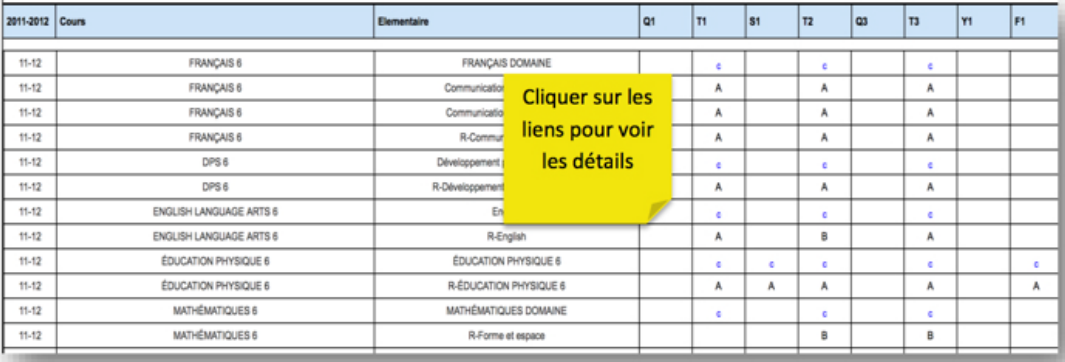

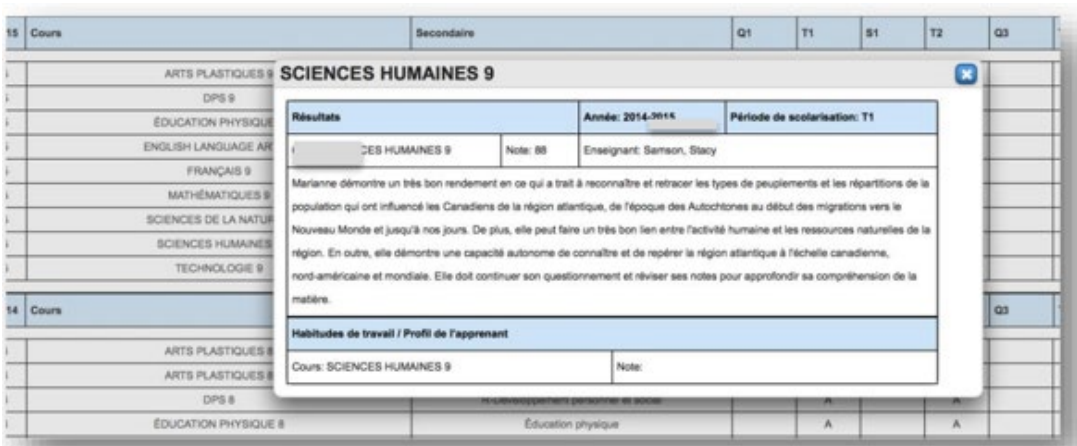

• Si vous devez imprimer le rapport de dossier cumulatif (par exemple, quand l'élève est transféré dans une école extérieure à la province, dans une école privée ou dans un autre conseil scolaire), vous trouverez une liste d'options à la fin du rapport. Vous pouvez cocher chaque élément à inclure dans le dossier à envoyer. Une fois que vous avez coché tous les éléments appropriés, cliquez sur « Soumettre » pour enregistrer votre sélection.

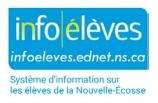

Guide de l'utilisateur 7 mai 2024

**Si l'élève est transféré au sein même de la province :** Les documents TIENET sont transférés avec l'élève. Il n'est pas nécessaire de les imprimer.

**Si l'élève est transféré dans une autre province ou dans une école privée :** Tous les documents TIENET du rapport de dossier cumulatif doivent être imprimés. Cochez chaque élément, puis cliquez sur « Soumettre » pour enregistrer votre sélection.

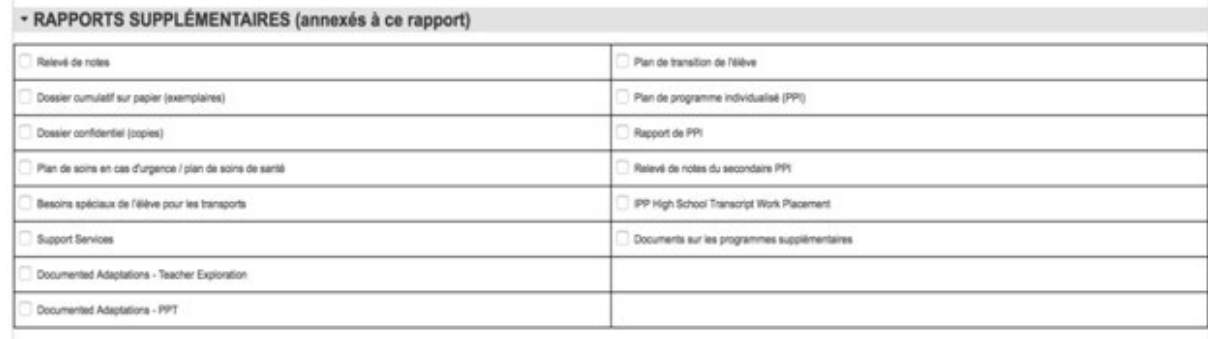

- Pour imprimer le dossier cumulatif, il faut :
- 1. d'abord cliquer sur « **Afficher tout** » pour afficher toutes les sections du dossier cumulatif,

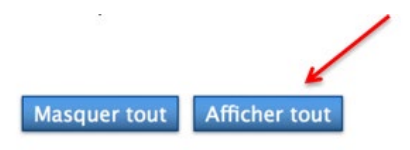

2. puis cliquer sur l'icône d'imprimante situé dans le coin supérieur droit de la page PowerSchool.

$$
\Box \star \begin{array}{c} \mathbf{C} \\ \hline \end{array} \qquad \qquad \Delta \begin{array}{c} \mathbf{C} \\ \hline \end{array} \qquad \qquad \Theta \begin{array}{c} \hline \end{array}
$$

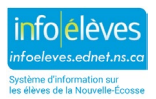

NOTE